# ACONEX REGISTRATION AND TENDER GUIDELINE

SPO-GDL-902

Infrastructure Group

Version 0.4 | 15 June 2021

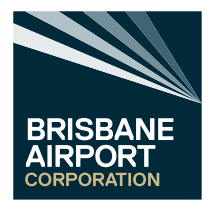

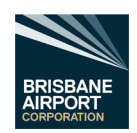

# <span id="page-1-0"></span>Document Details

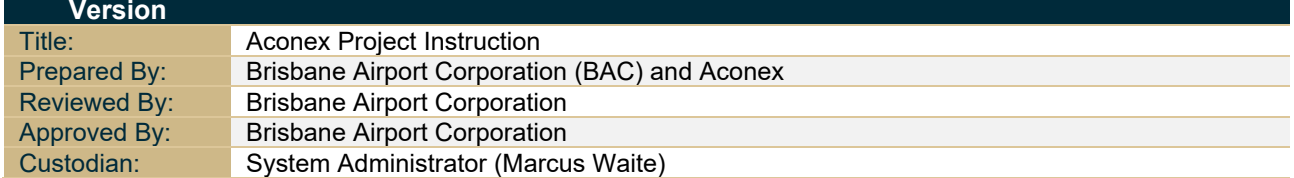

# <span id="page-1-1"></span>Document Control

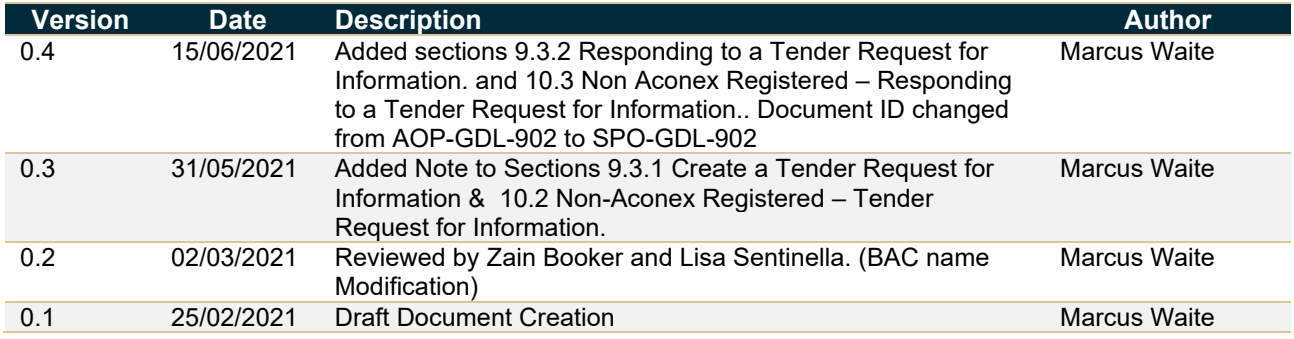

# <span id="page-1-2"></span>Confidentiality Statement

#### **Confidential and Intellectual Property Statement**

This document contains confidential information and uses an Aconex proprietary template. This document must not be used or disclosed for any purpose other than in connection with the implementation or use of the Aconex system ("the Purpose").

The intellectual property in this template (and any modification, enhancement, derivation or reproduction of it) is owned by Aconex and licensed solely for the Purpose and the licence of the original or modified document can be terminated by Aconex at any time at its absolute discretion. The Aconex name, logos and URLs are the property and/or marks of Aconex.

Any modification, enhancement, derivation or reproduction of this document must contain this "Confidentiality and Intellectual Property Statement" and any other confidentiality, and any other similar markings or legends contained herein.

Any questions based on the confidentiality or ownership of this document should be directed to legal@aconex.com.

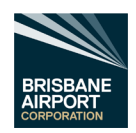

# <span id="page-2-0"></span>**Definitions**

The table below provides an overview of some of the terminology used within the Aconex system:

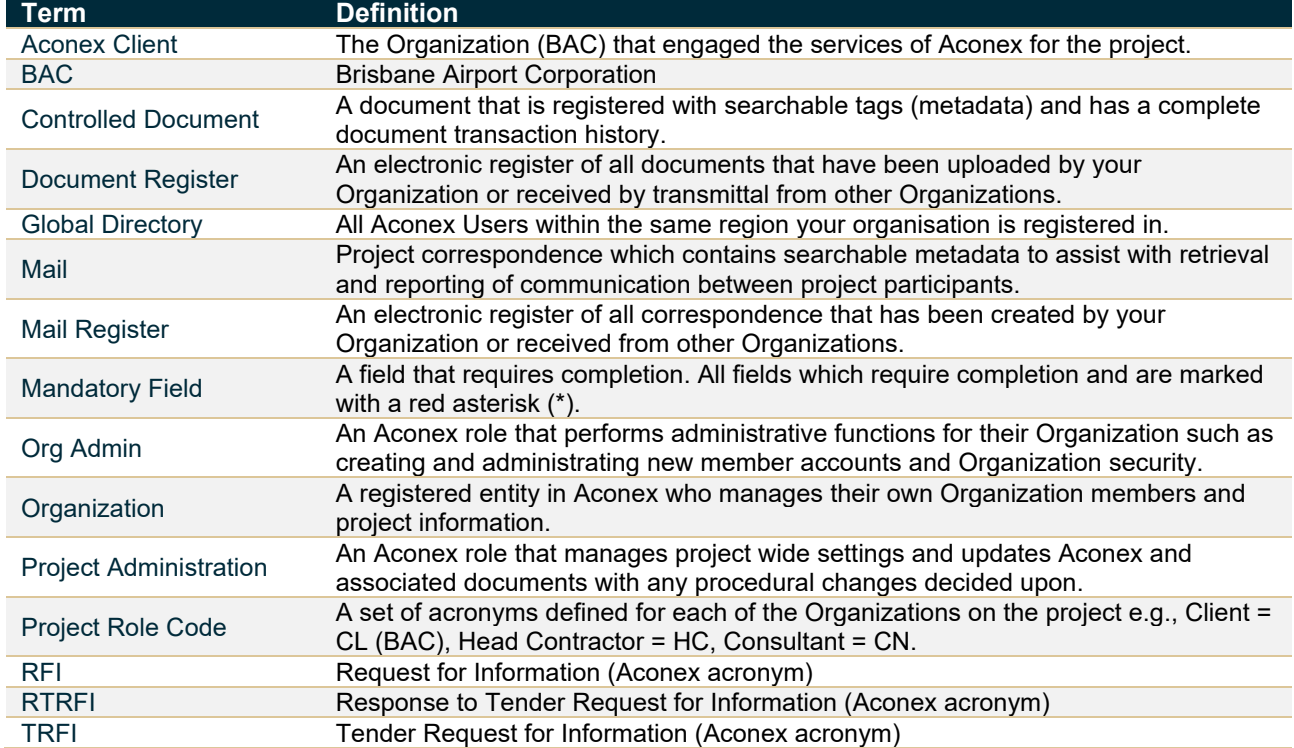

<span id="page-2-1"></span>Table 1 Definitions

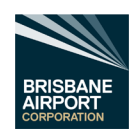

# Contents

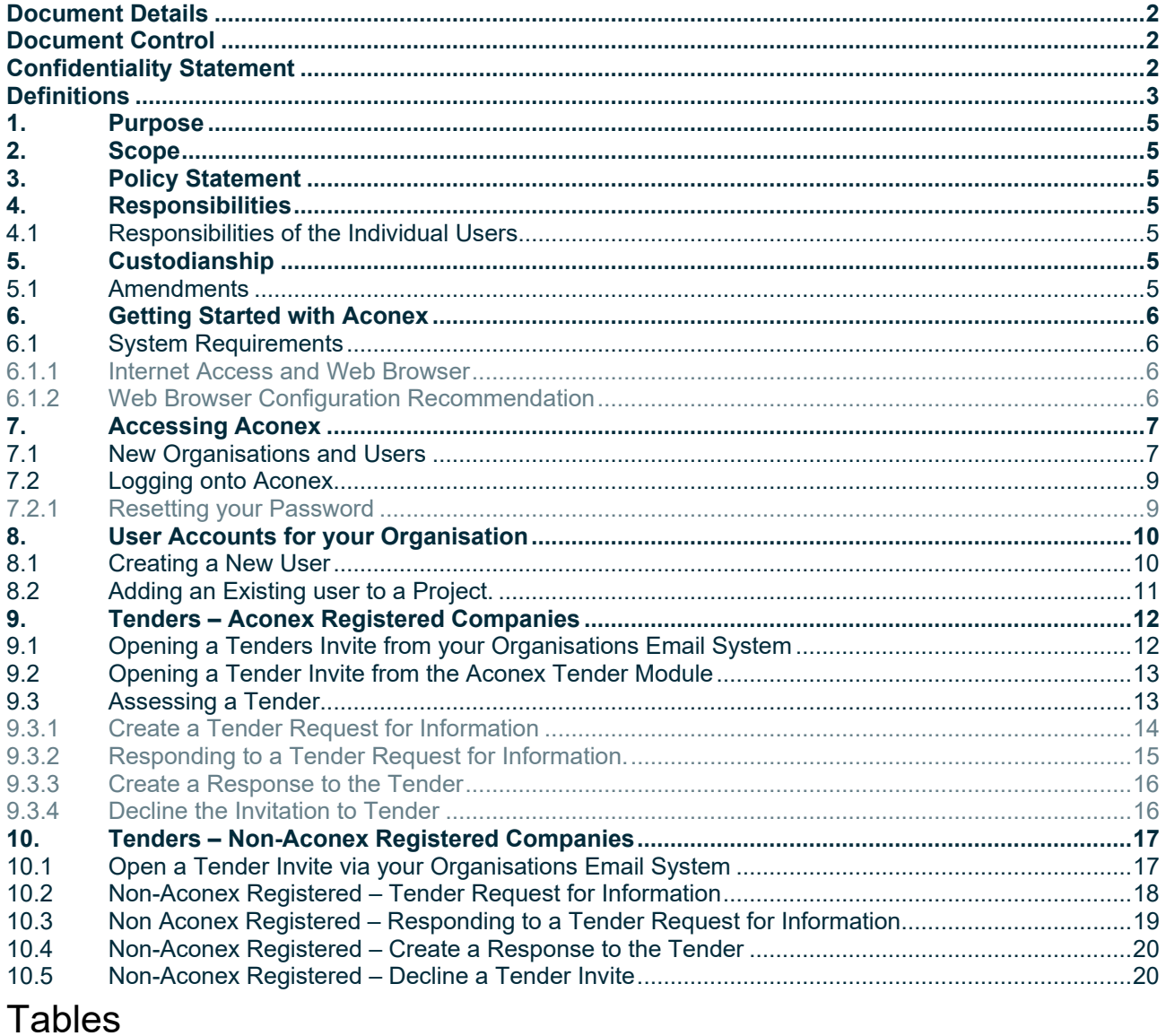

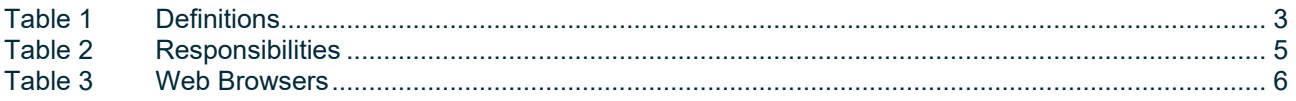

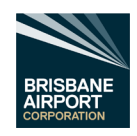

### <span id="page-4-0"></span>1. Purpose

Aconex have been engaged on Brisbane Airport Corporation (BAC) Projects as the online collaboration system for this project.

It is the intention that, on all projects, all information created by all parties is handled within the Aconex system.

This includes the management and distribution of all controlled documents and all formal correspondence.

This ensures consistency and traceability for all parties.

The purpose of this document is to provide guidance on:

- how to register your organisation with Aconex and add your organisations personnel working on this project to the Aconex BAC Project
- how to respond to a tender invitation via Aconex

The ultimate aim is to ensure that entire project team has access to the right information at the right time.

### <span id="page-4-1"></span>2. Scope

This document is applicable to all external parties of BAC involved on a project commissioned by BAC.

### <span id="page-4-2"></span>3. Policy Statement

This statement is based on the BAC – Aconex Document Control Policy and requires the entire project team to ensure:

- Project Data is managed in a consistent and structured manner.
- Project Data are stored in secure manner.
- Reasonable steps are undertaken to protect Project Data from unauthorized access, modification or disclosure.
- Compliance with relevant legal and regulatory requirements on information management
- All Project Data is managed in accordance with relevant project-related procedures.

### <span id="page-4-3"></span>4. Responsibilities

#### <span id="page-4-4"></span>4.1 Responsibilities of the Individual Users

All project team members are responsible for ensuring that documents and correspondence are created in such a way that they have the following characteristics:

#### **Responsibilities of the Individual Users**

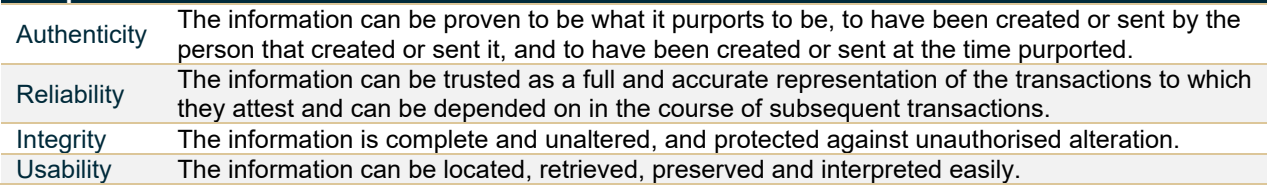

Table 2 Responsibilities

<span id="page-4-7"></span>These characteristics form the foundation for ISO 15489: Records Management. This standard provides guidance on creating records policies, procedures, systems and processes to support the management of records in all formats (e.g., documents and correspondence). It is widely used in Australia and internationally in both private and public organisations.

In this way, the team ensures that all project information generated provides an accurate record of the relevant documents and related correspondence to all relevant authorised parties associated with the project.

### <span id="page-4-5"></span>5. Custodianship

The ongoing management of this document will reside with the BAC System Administrator

#### <span id="page-4-6"></span>5.1 Amendments

All amendments must be submitted to the nominated custodian.

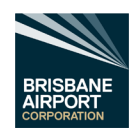

# <span id="page-5-0"></span>6. Getting Started with Aconex

In order to access the project on Aconex, you will need an internet connection and browser, along with an Aconex user account.

### <span id="page-5-1"></span>6.1 System Requirements

Aconex is a web-based system and does not require you to install any licensed software to use the system.

#### <span id="page-5-2"></span>6.1.1 Internet Access and Web Browser

Aconex recommends the use of the following internet browsers.

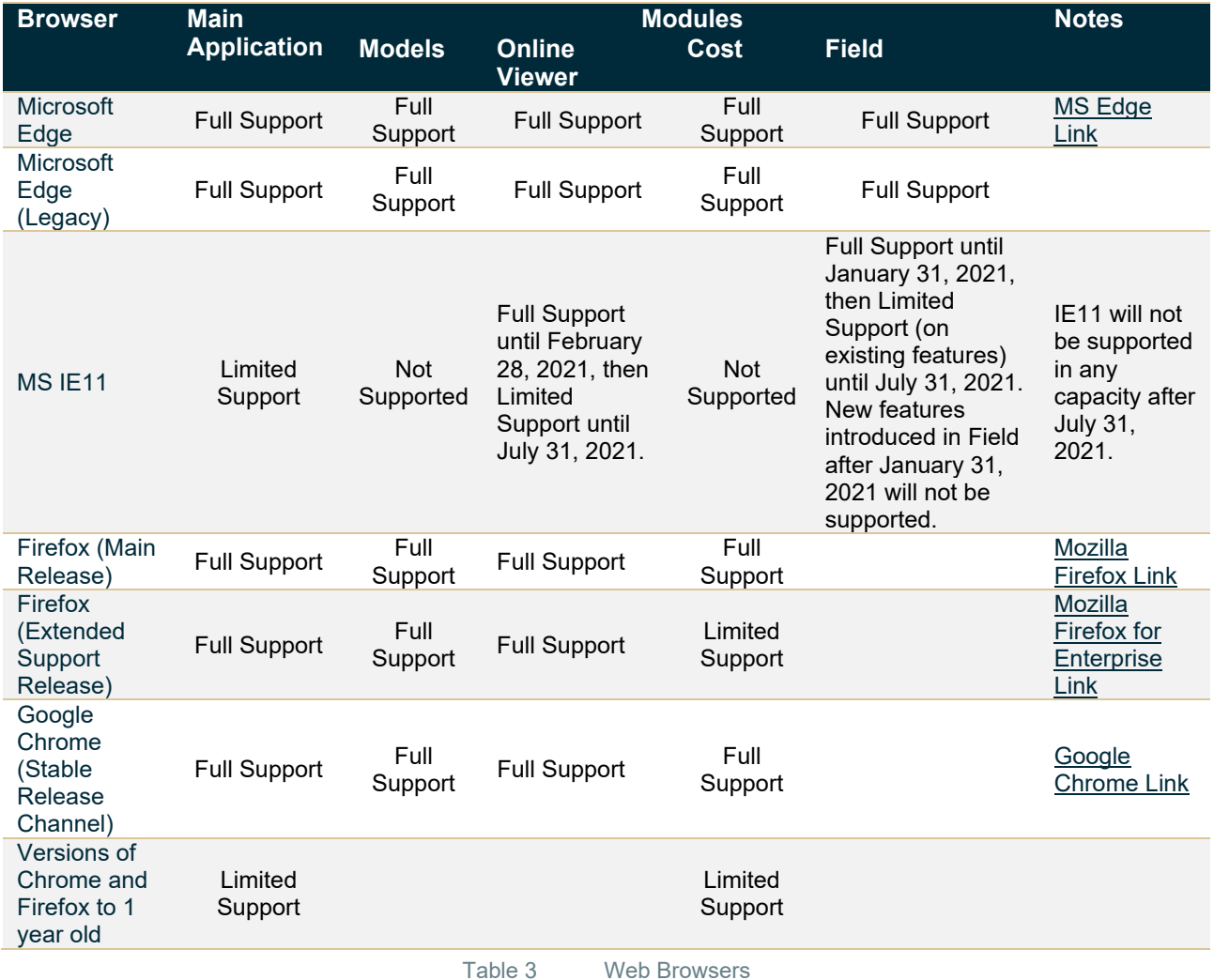

### <span id="page-5-4"></span><span id="page-5-3"></span>6.1.2 Web Browser Configuration Recommendation

Below are links to the configuration of Aconex recommended by Aconex. (Click the Browser Name)

- [Mozilla Firefox Recommended Configuration](https://help.aconex.com/aconex/our-main-application/software-requirements/mozilla-firefox-recommended-configuration)
- [Google Chrome Recommended Configuration](https://help.aconex.com/aconex/our-main-application/software-requirements/google-chrome-recommended-configuration)
- [Internet Explorer Recommended Configuration](https://help.aconex.com/aconex/our-main-application/software-requirements/internet-explorer-recommended-configuration) (Note: Not supported after 31/07/2021)

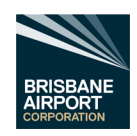

# <span id="page-6-0"></span>7. Accessing Aconex

There are a few basic steps to access the project on Aconex depending on whether you are new to Aconex or if you or your organisation has previously used Aconex.

### <span id="page-6-1"></span>7.1 New Organisations and Users

If you and your organisation are new to Aconex, you will need a System Administrator to register your organisation [\(click here\)](https://help.aconex.com/login).

The user created as part of this registration will be your organization's initial Aconex Administrator. They will be responsible for creating other user accounts and configuring the organization's settings within Aconex.

In order for the organization to be able to be invited to projects, they will be visible within the Aconex Global Directory by default - this can be adjusted in future if desired. Contact Aconex service desk for more details.

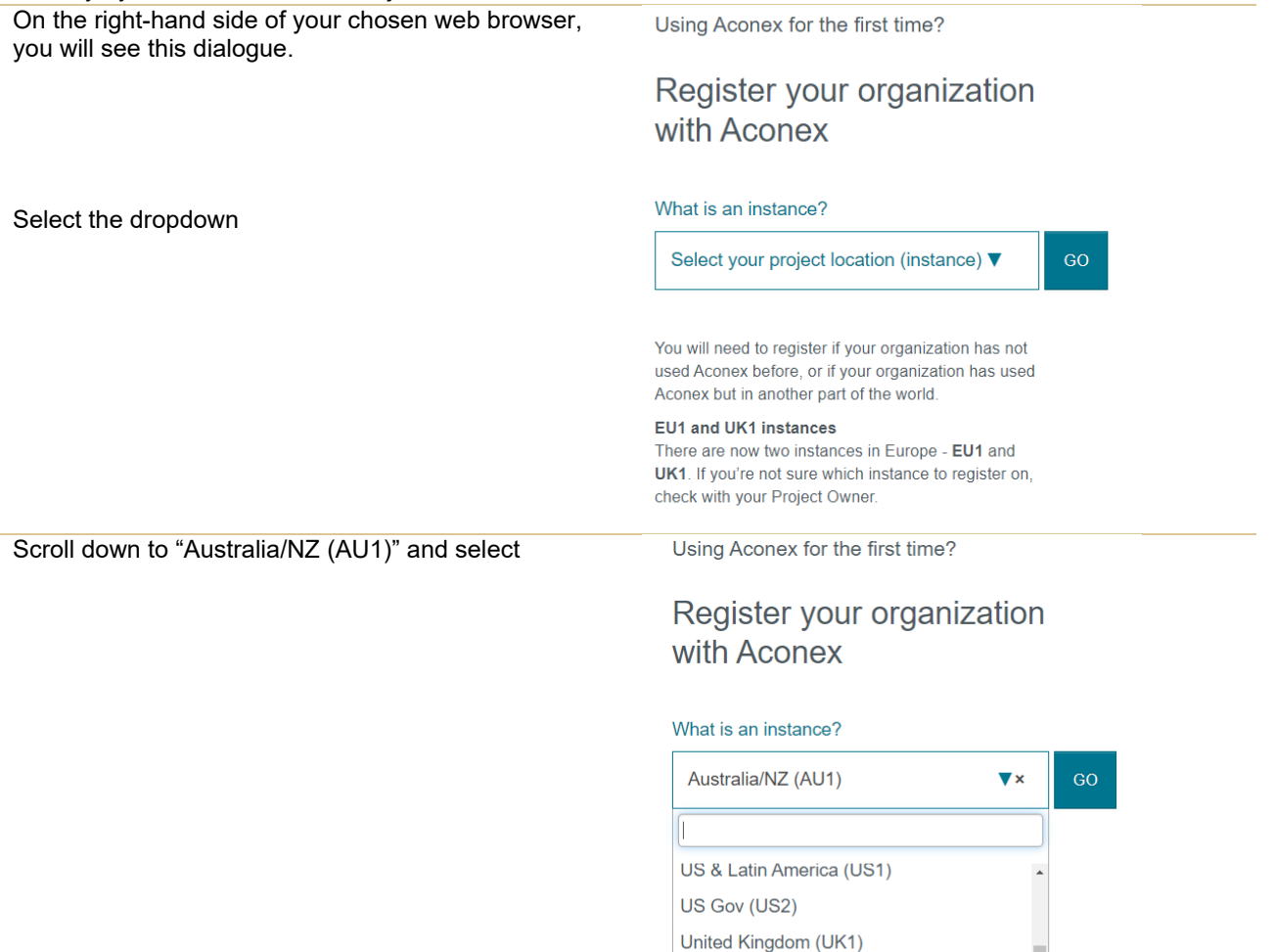

Europe (EU1) Europe (UK1) Saudi Arabia (KSA1) Rest of Middle East (MEA)

Africa (UK1) Sil Mainland China (CN1) Rest of Asia (HK1)

Australia/NZ (AU1)

AU Gov (AU2) ALDAR (EU1)

hec

et u

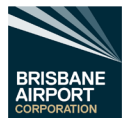

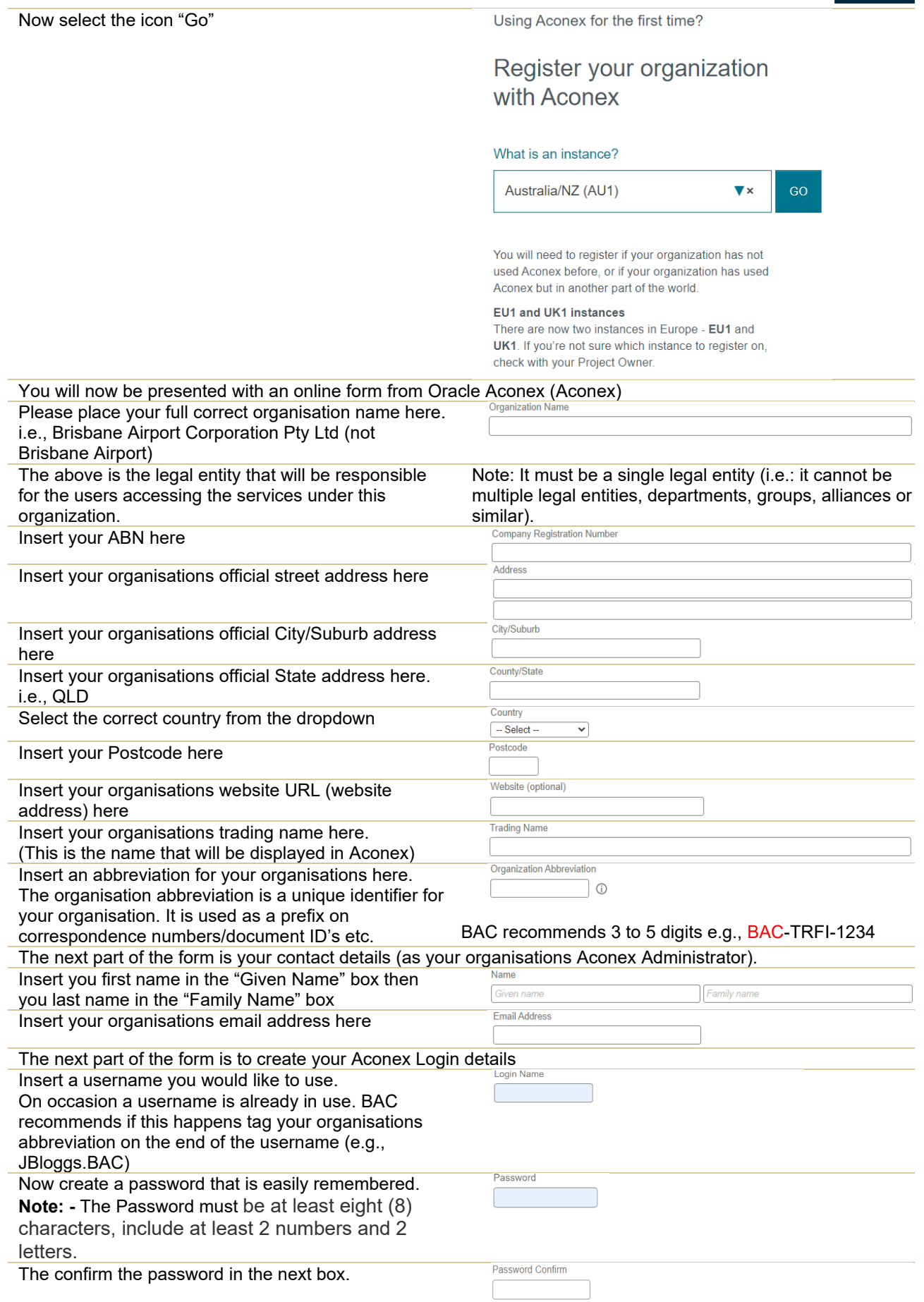

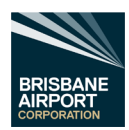

Read the "Terms of Use" section and select the "On behalf of my organization, I have read and agree to these terms of use" and select the checkbox. on behalf of my organization, I have read and agreed to these terms and conditions

Now select the "Register" Icon Register

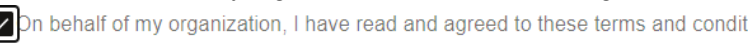

Aconex will now process your registration and will notify your organisations Aconex Administrator to state your organisations has now been registered. (This normally takes 1 working day)

## <span id="page-8-0"></span>7.2 Logging onto Aconex

Once your organisation has received notification from Aconex to state that your organisation has been registered on the "Australia/NZ (AU1)" location, open your preferred internet browser and go to <https://au1.aconex.com/Logon> in the address bar.

This will open up the Aconex region Brisbane Airport Corporation is associated with.

Now you will be presented with the following.

- Enter your Login credentials and then your password.
- Then select the "Log in" icon.

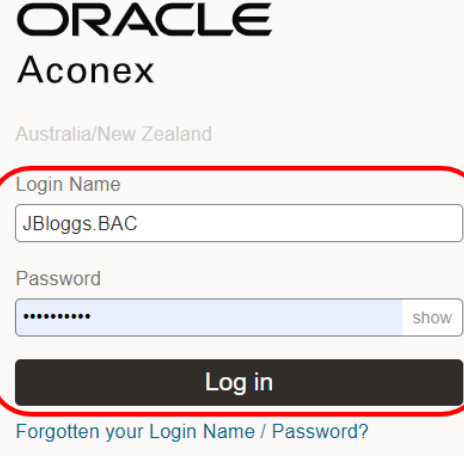

If you have forgotten your login details or password, follow Section [7.2.1](#page-8-1) [Resetting your Password.](#page-8-1)

Log in with Oracle Construction and Engineering

Access Aconex via your company's network

Select the project from the Project Selector at the top of the page to select your project.

### <span id="page-8-1"></span>7.2.1 Resetting your Password

If you have forgotten your username or password,

- select the "Forgotten your Login Name / Password?" text. This will open up the reset password page.
- Either insert your login name (if you know it) or your organisation email address and select the go icon
- You will then receive details via your organisations email system on how to reset your password.

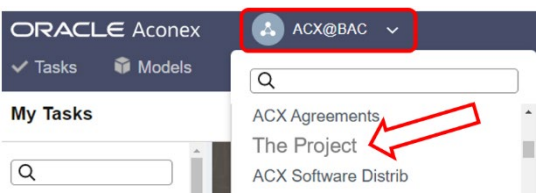

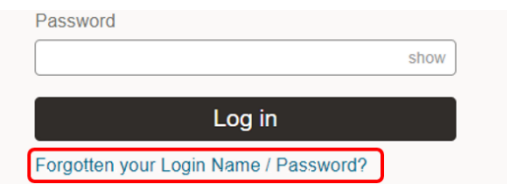

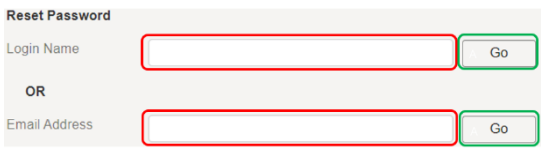

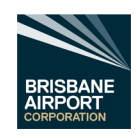

# <span id="page-9-0"></span>8. User Accounts for your Organisation

While your organisation may have multiple projects utilising Aconex, a single user account can be selected for individual projects or a multitude of projects within your organisation.

Aconex has made it easy to create a new account(s) for personnel within your organisation.

**Note: -** Your Aconex System Administrator can only create new users within your own organisation.

### <span id="page-9-1"></span>8.1 Creating a New User

Follow the instructions below to create a new Aconex user for your organisation.

Note: - Your Organisations Aconex Administrator should be responsible for **Insights** 

creating a new user for your organisation.

- Login to Aconex (follow section [7.2](#page-8-0) [Logging onto Aconex\)](#page-8-0)
- Select any project.
- Select the "Setup" icon (within the blue title bar)
- Then select "Create User".

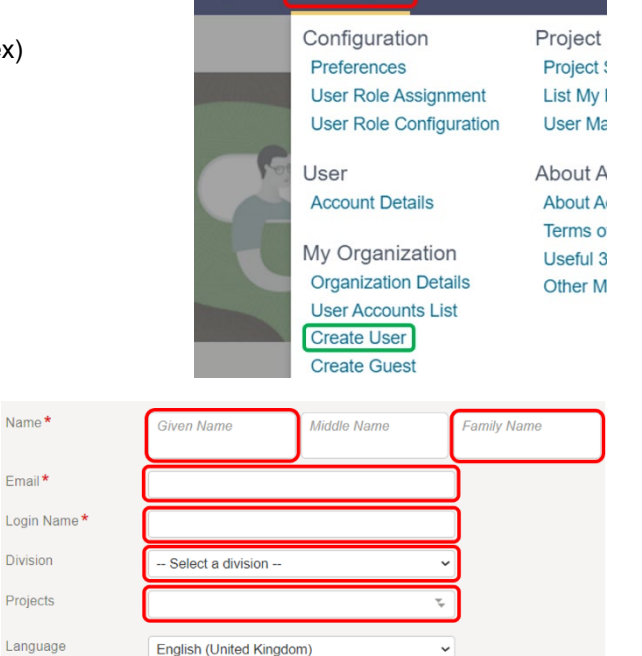

 $#$  **Setup →** 

The "Invite New User" page opens.

- Input the first name of the personnel within the "Given Name" field
- Input the last name of the personnel within the "Family Name" field
- Insert the personnel's organisation email address within the "Email" field.
- Now create a Login Name within the "Login Name" field.
	- If a Login Name selected has already been used, double check the new user does not have an existing account within your organisation, if not then BAC recommends adding the Organisation Abbreviation on the end of the username (e.g., JBloggs.BAC)
- Now select which Division from the "Division" dropdown you require the user to be a part of.
- Now select the "Projects" selector

The Project Selection pop-out will appear.

- Select which project you wish for the new user to be team member of
	- Note: to select multiple projects, press the "Shift" key on your keyboard (keep pressed) and select the projects
- Once all projects have been selected select the ">>" icon, this will move the project names selected to the "Selected Projects" field
- Now select the "OK"  $\sim$  Tok and the screen will revert back to the "Invite New User" page.
- Do Not change the Language.
- Now select the "Invite" icon (top right-hand corner)

You have just created a new user for your organisation.

**Note: -** User creation is a multi-step process.

When you send the invitation, the user receives an activation link via email. They click that activation link to complete the registration process. Until the account is activated it will not be visible to other organisations.

Invite

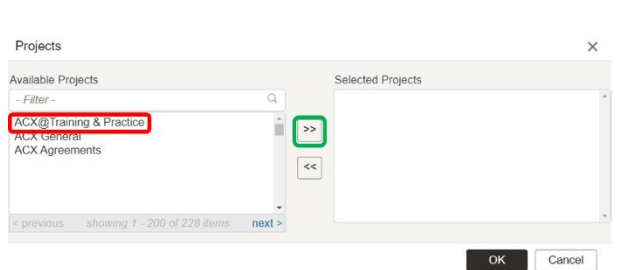

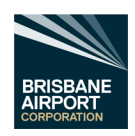

**Project Direc** 

0-0 of 0 search results

Search

ACX@BAC

**ACX Agreements** The Project

Create Guest

**ACX Software Distrib** 

T. Workflow

 $\alpha$ 

**N** Tenders

### <span id="page-10-0"></span>8.2 Adding an Existing user to a Project.

Follow the instructions below to add an Aconex user to a project.

Note: - Your Organisations Aconex Administrator should be responsible for adding a user for your organisation to a project.

ORACLE Aconex

**Docum** 

Models

 $\sum M_3$ 

Create Mailing Group

 $\checkmark$  Tasks

**My Tasks** 

 $\alpha$ 

 $\overline{\phantom{a}}$  Tasks

Project

Given / Group Nar Job Title

Users

Search - Directory

- Login to Aconex (follow section [7.2](#page-8-0) Logging onto [Aconex\)](#page-8-0)
- Select the project from the Project Selector at the top of the page.
- Now select the "Directory" dropdown, then "Project Directory"
- The Project Directory (Project Participants) page opens.
- Verify there is a green line under "Project".
- Enter the first name in the Given / Group Name field
- Enter the Last name in the Family Name field
- Now select the "Search" icon **Search**

trying to add to the project.

Is 0-0 of 0 search results appears, you have confirmed the user is currently not part of the project.

- Now select "Invite user" icon on this page.
- User / Group No coarch **Search - Directory** Create Mailing Group Create Guest **Thuite user** Project Globa Organization Name Given / Group Name Job Title Search Invite user ch for i □ Send email notification Cancel
- Scroll down to the correct user and select. Verify this is the correct user.

• Insert the full users name within the "Users" field.

• Aconex will automatically search for the user you are

- You are now presented with the "Invite User" Dialogue screen.
- Select the "Send email notification" Checkbox. The "Message" field opens.
- Modify message if required.
- Double check all invites are correct.
- Select the "Invite "x" user" icon.

You now have added that user to the selected project.

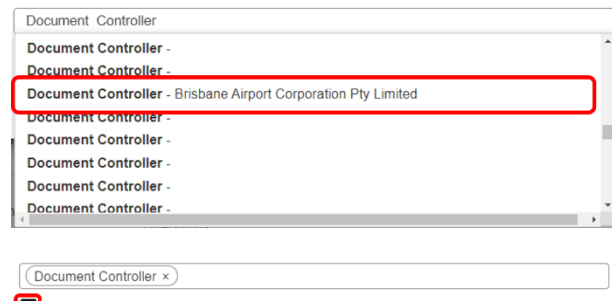

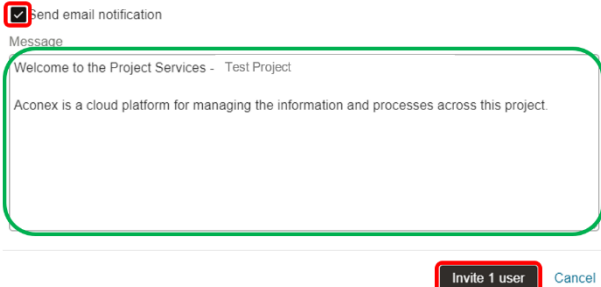

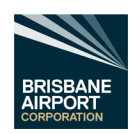

# <span id="page-11-0"></span>9. Tenders – Aconex Registered Companies

### <span id="page-11-1"></span>9.1 Opening a Tenders Invite from your Organisations Email System

Follow the steps below to open an invitation to tender via your email system.

- Open the invite email from Aconex in your organisations email system (for example, Microsoft Outlook)
- Click on the link to open the tender invitation.

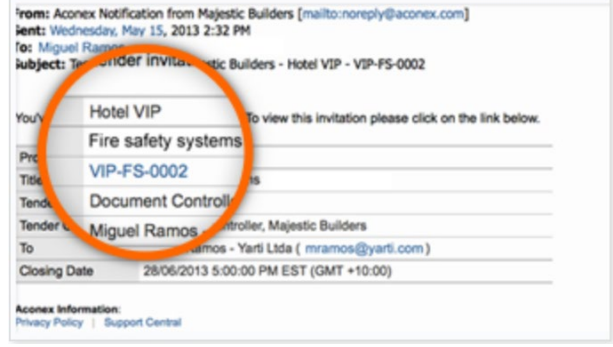

ORACLE

Aconex

This should automatically open your chosen internet browser at the correct login page for Aconex.

• Log in to Aconex by entering your Login Name and Password and click the "Log in" icon.

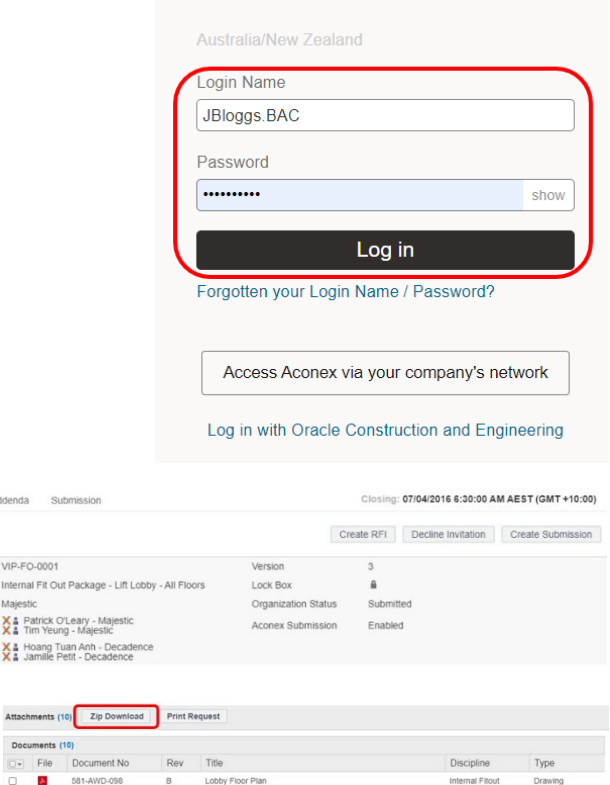

- On the Invitation tab, you can review the details of the tender and respond to the invitation.
- 
- Select the Zip Download to save to an appropriate location on your organisation's computer/network.
	- third party software will be required to unzip the saved file.
- Or select the individual file icons to open the individual elements within the tender and save appropriate location on your organisation's computer/network.

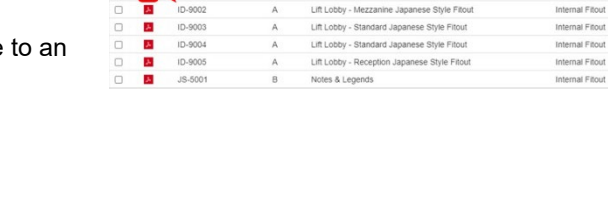

TITLE & LEGEND SHEET COVER SHEET & LEGEND Lift Lobby

Sub Addenda

> X & Patrick O'Leary - Majes X & Hoang Tuan Anh - Dec<br>X & Jamille Petit - Decader

VIP-FO-0001

Title

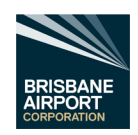

### <span id="page-12-0"></span>9.2 Opening a Tender Invite from the Aconex Tender Module

Follow the steps below to open an invitation to tender via the Aconex Tender Module.

- Open the Oracle Aconex the page [Aconex Australia/New Zealand](https://au1.aconex.com/Logon)  [Login](https://au1.aconex.com/Logon) [\(https://au1.aconex.com/Logon\)](https://au1.aconex.com/Logon)
- Log in to Aconex by entering your Login Name and Password and select the "Log in" icon.

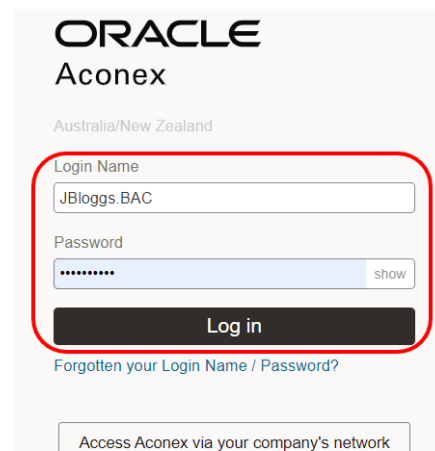

Log in with Oracle Construction and Engineering

A ACX@BAC V

Select the project from the Project Selector at the top of the page.

• Now select the Tenders Module dropdown and select "Invitations".

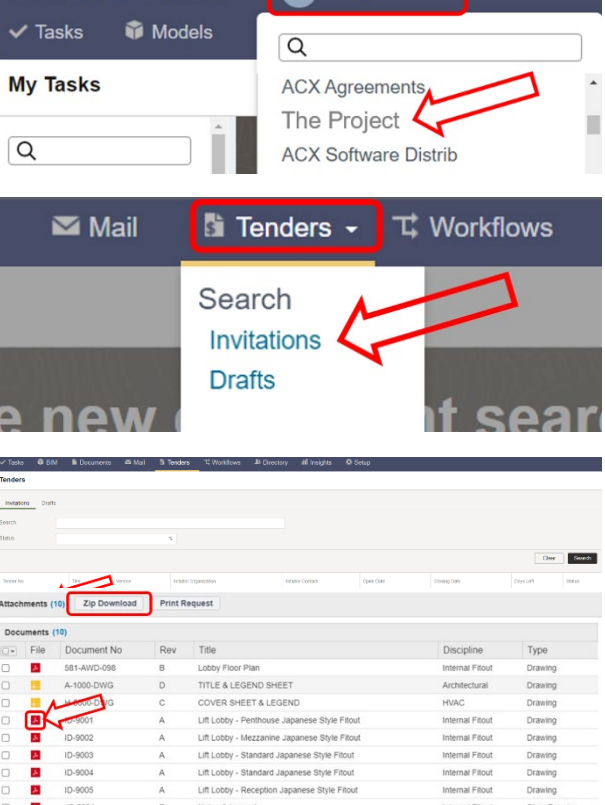

ORACLE Aconex

- Select the correct Tender No.
- Select the Zip Download to save to an appropriate location on your organisation's computer/network.
	- third party software will be required to unzip the saved file.
- Or select the individual file icons to open the individual elements within the tender and save to an appropriate location on your organisation's computer/network.

### <span id="page-12-1"></span>9.3 Assessing a Tender

To assess a tender your organisation has been invited to, follow either section [9.1](#page-11-1) [Opening a Tenders Invite from](#page-11-1)  [your Organisations Email System](#page-11-1) or section [9.2](#page-12-0) [Opening a Tender Invite from the Aconex Tender Module.](#page-12-0)

Once you have followed the above, review all the information provided by Brisbane Airport Corporation through the tender module.

If you require more information/clarification on any information to enable a complete/accurate tender, follow section [9.3.1](#page-13-0) Create a Tender [Request for Information.](#page-13-0)

When all information available is assessed and you wish to submit a tender follow section [9.3.3](#page-15-0) [Create a](#page-15-0)  [Response to the Tender.](#page-15-0)

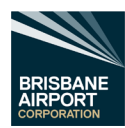

Attach

ttach Local File Browse..

When all information available is assessed and you do not wish to submit a tender, follow section [9.3.4](#page-15-1) Decline the [Invitation to Tender](#page-15-1)

#### <span id="page-13-0"></span>9.3.1 Create a Tender Request for Information

Note:-

All Tender Requests for Information must be issued via the Aconex Tender Module within Aconex **and not** the Mail Module within Aconex.

All Responses to Tender Request for Information must also be completed within the Aconex Tender Module **and not** the Aconex Mail Module.

Once the information has been assessed (see section [9.3](#page-12-1) [Assessing a Tender\)](#page-12-1) and a clarification or more information is required to provide Brisbane Airport Corporation a valid tender, select the "Create RFI" icon.

The RFI page will now open.

- Enter the subject of the Request for Information (RFI) within the "Subject" field.
- Enter in the body field, the request/clarification of all information required to complete a tender.

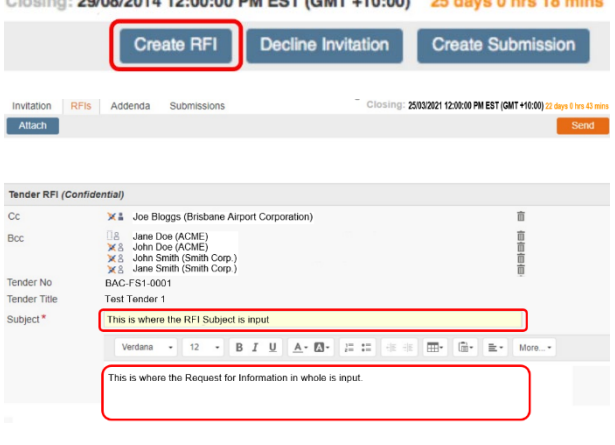

00/00/04 4 10:00:00 DM FOT (OMT : 10:00) OF days 0 has 10 mil

If any files need to be attached to support your Request for Information, select the "Attach" icon.

- Select the "Browse" icon and browse to the file location on your computer/ organisations network, select the file, then select the "Open" icon.
- If more than one file is required for the RFI, select "Attach another file".
- If a file has been attached by mistake, select the "Remove" icon.
- Now select the "Attach" Icon to upload all the selected files.
- Verify all sections are complete and all attached files are present and correct, then select the "Send" icon.

**Note: -** Commercially sensitive information should not be sent within an RFI.

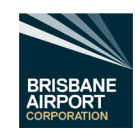

### <span id="page-14-0"></span>9.3.2 Responding to a Tender Request for Information.

When a company receives a Tender Request for Information (TRFI), the Aconex Tender Module will notify the recipient of the TRFI via the Aconex Mail system (which in turn, the Aconex Mail system should notify you through email via your corporate email system).

Select the TRFI no ID at the top of the email.

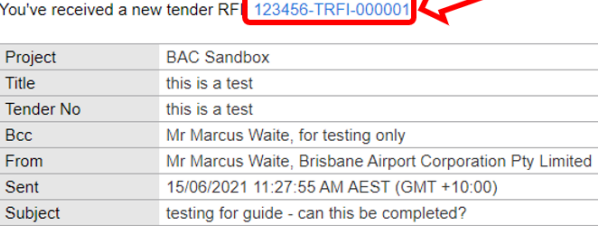

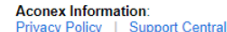

Forward

tion RFIs Addenda

**DO NOT** select "Reply" on the email.

This will then open the TRFI within the Tender Module. *Note the headings "*Invitation", "RFI's*" (Underlined), "*Addenda", *and "*Submission*". This is an indication that you are in the Aconex Tender module.*

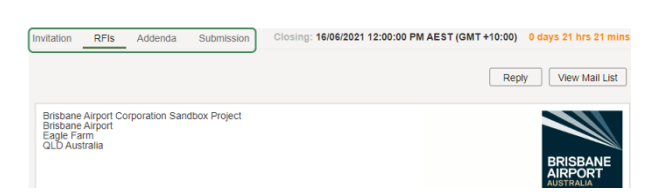

16/06/2021 12:00:00 PM AEST (GMT +10:00)

Assess the TRFI and respond accordingly by following the steps below.

Select the Reply Icon at the top right of the page

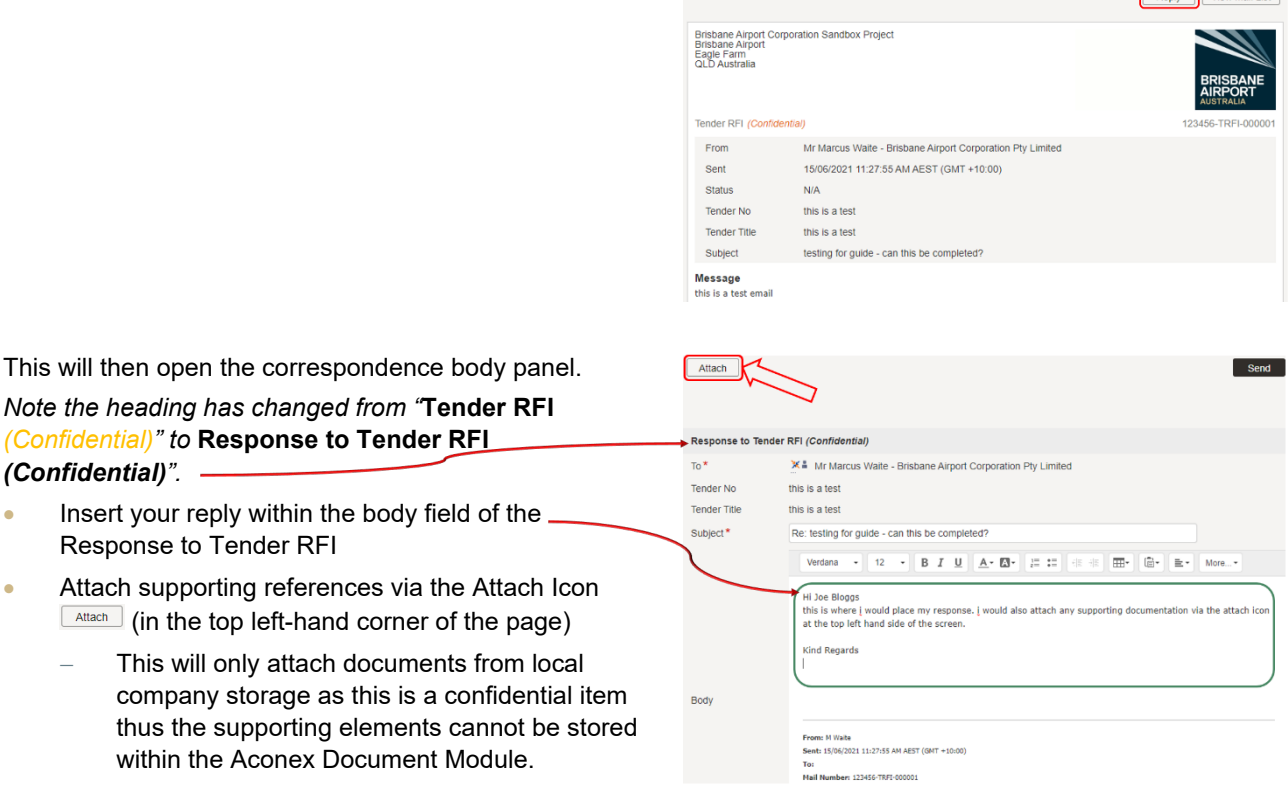

When you have finalised your response to the Tender Request for Information, select the "Send" icon sand on the top right-hand of the page.

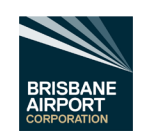

Attach

Remove  $\pmb{\times}$ 

Sand

(GMT +10:00) 22 days 0 hrs 43 mins

**Create Submission** 

Attach Local Browse...

**Create Submis** 

25/03/2021 12:00:00 PM EST (GMT +10:00) 22 days 0 hrs 43 mins

**Decline Invitation** 

### <span id="page-15-0"></span>9.3.3 Create a Response to the Tender

Once the information has been assessed (see section [9.3](#page-12-1) [Assessing a Tender\)](#page-12-1) and you wish to respond to a tender select the "Create a Submission" icon.

The Tender submission page will now open.

Enter your tender response within the Cover letter field.

#### BAC-FS1-0001 - Test Tender, Your Project

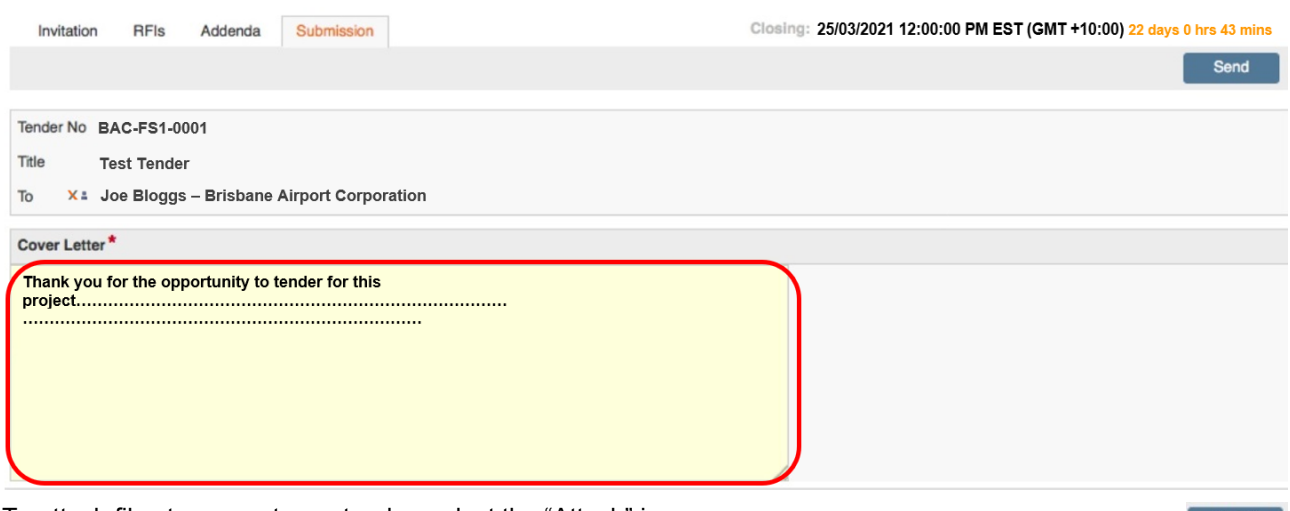

Closing:

Create RFI

To attach files to support your tender, select the "Attach" icon.

- Select the "Browse" icon and browse to the file location on your computer/ organisations network, select the file, then select the "Open" icon.
- If more than one file is required for the RFI, select "Attach another file".
- If a file has been attached by mistake, select the "Remove" icon.
- Now select the "Attach" Icon to upload all the selected files.
- Verify all sections are complete and all attached files are present and correct, then select the "Send" icon.

A confirmation massage will appear on the page to confirm that a tender has been submitted. Select "OK" once read.

Closing:

Create RFI

#### <span id="page-15-1"></span>9.3.4 Decline the Invitation to Tender

Once the information has been assessed (see section [9.3](#page-12-1) [Assessing a Tender\)](#page-12-1) and you wish to decline a tender invite, select the "Decline Invitation" icon.

The Decline Tender Invitation page will now open.

Please input the reason why your organisation has declined the invitation within the "Provide a comment for the tender initiator:" field.

**Note: -** Maximum of 255 characters.

**Decline Tender Invitation**  $\mathbf{x}$ behalf of your organization.<br>It be able to create a Provide a comment for the tender initiator: Canc OK

25/03/2021 12:00:00 PM EST (GMT +10:00) 22 days 0 hrs 43 mins

Decline Invitation

Then select the "OK" icon.

A confirmation massage will appear on the page to confirm that you have declined the invitation.

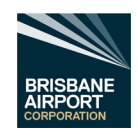

# <span id="page-16-0"></span>10. Tenders – Non-Aconex Registered Companies

While Brisbane Airport Corporation recommends that your organisation is registered with Aconex (refer to section 7.1 New Organisations and Users), it is possible to assess and tender without being registered via Aconex.

### <span id="page-16-1"></span>10.1 Open a Tender Invite via your Organisations Email System

Follow the steps below to open an invitation to tender via your email system.

- Open the invite email from Aconex in your organisations email system (for example, Microsoft Outlook)
- Click on the link to open the tender invitation.

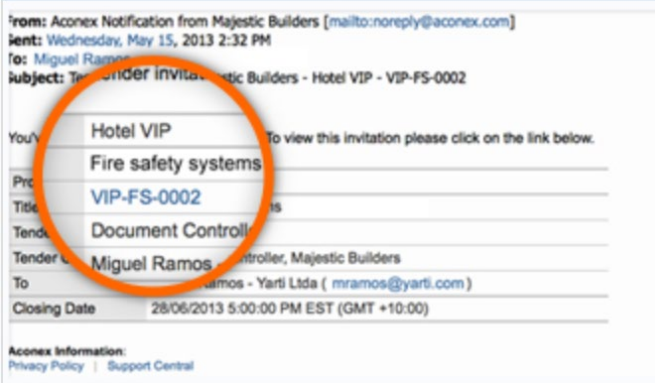

• On the Invitation tab, you can review the details of the tender and respond to the invitation.

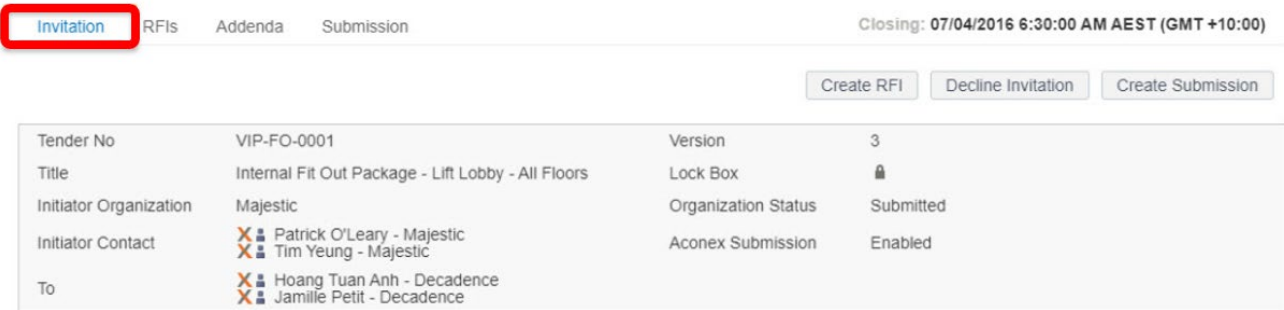

- Select the Zip Download to save to an appropriate location on your organisation's computer/network.
	- third party software will be required to unzip the saved file.
- Or select the individual file icons to open the individual elements within the tender and save to an appropriate location on your organisation's computer/network.

If you require more information/clarification on any information to enable a complete/accurate tender, follow section [10.2](#page-17-0) Non-Aconex Registered – [Tender Request for Information.](#page-17-0)

When all information available is assessed and you wish to submit a tender follow section [10.4](#page-19-0) [Non-Aconex](#page-19-0)  Registered – [Create a Response to the Tender.](#page-19-0)

When all information available is assessed and you do not wish to submit a tender, follow section [9.3.4](#page-15-1) [Decline the](#page-15-1)  [Invitation to Tender](#page-15-1)

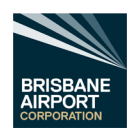

## <span id="page-17-0"></span>10.2 Non-Aconex Registered – Tender Request for Information

#### Note:-

All Tender Requests for Information must be issued via the Aconex Tender Module within Aconex **and not** the Mail Module within Aconex.

All Responses to Tender Request for Information must also be issued within the Aconex Tender Module **and not** the Aconex Mail Module.

Follow the steps below to open an invitation to tender via your email system.

- Open the invite email from Aconex in your organisations email system (for example, Microsoft Outlook)
- Click on the link to open the tender invitation.
- Select the "RFIs" icon at the top of the page.
- The select "Create RFI" icon.

The RFI page will now open.

- Enter the subject of the Request for Information (RFI) within the "Subject" field.
- Enter in the body field, the request/clarification of all information required to complete a tender.

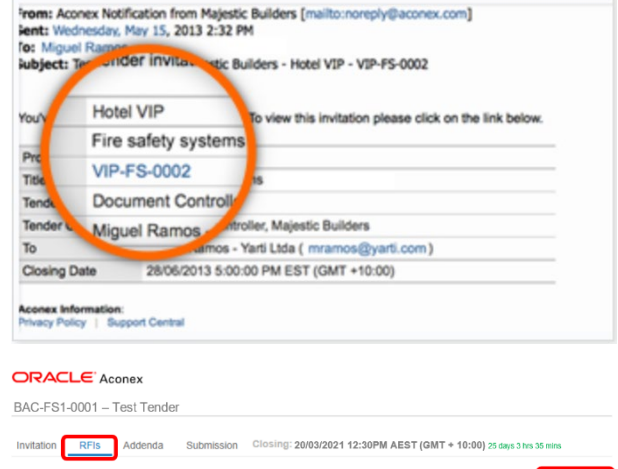

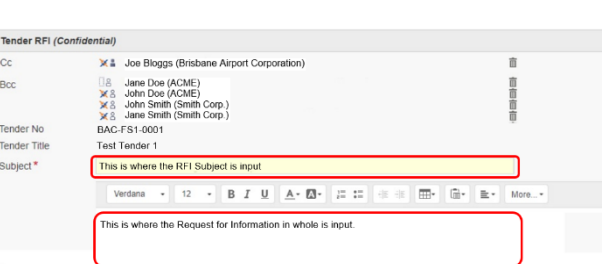

**SEBRIARE COMMO DM ERTIAL** 

Browse.

Attach

If any files need to be attached to support your Request for Information, select the "Attach" icon.

- Select the "Browse" icon and browse to the file location on your computer/ organisations network, select the file, then select the "Open" icon.
- If more than one file is required for the RFI, select "Attach another file".
- If a file has been attached by mistake, select the "Remove" icon.
- Now select the "Attach" Icon to upload all the selected files.
- Verify all sections are complete and all attached files are present and correct, then select the "Send" icon.

**Note: -** Commercially sensitive information should not be sent within an RFI.

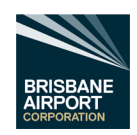

### <span id="page-18-0"></span>10.3 Non Aconex Registered – Responding to a Tender Request for Information.

When a company receives a Tender Request for Information (TRFI), the Aconex Tender Module will notify the recipient of the TRFI via the Aconex Mail system (which in turn, the Aconex Mail system should notify you through email via your corporate email system).

• Select the TRFI no ID at the top of the email.

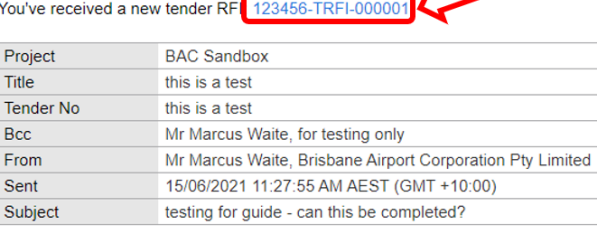

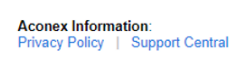

Forward

ion RFIs Addenda Sub

**DO NOT** select "Reply" on the email.

This will then open the TRFI within the Tender Module. *Note the headings "*Invitation", "RFI's*" (Underlined), "*Addenda", *and "*Submission*". This is an indication that you are in the Aconex Tender module.*

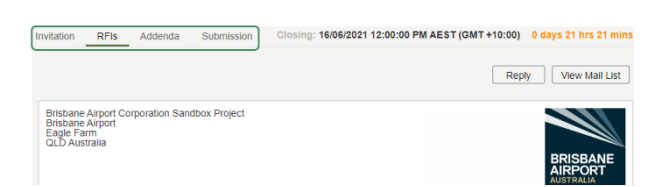

16/06/2021 12:00:00 PM AEST (GMT +10:0

Assess the TRFI and respond accordingly by following the steps below.

Select the Reply Icon at the top right of the page

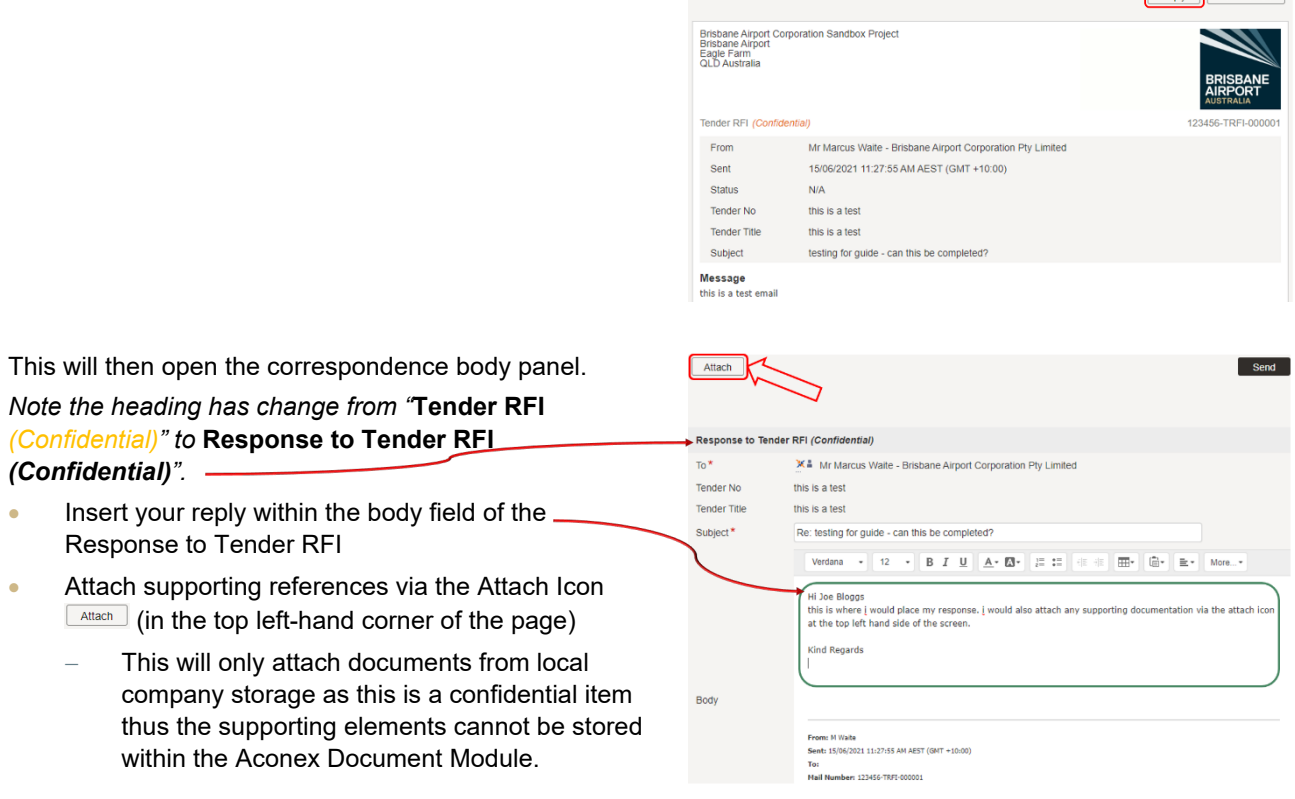

When you have finalised your response to the Tender Request for Information, select the "Send" icon send on the top right-hand of the page.

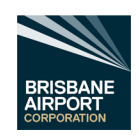

Attach

Remoy  $\mathbf{x}$ 

**Attach Local File** Browse...

(GMT +10:00) 22 day

### <span id="page-19-0"></span>10.4 Non-Aconex Registered – Create a Response to the Tender

Once the information has been assessed (see section [10](#page-16-0) Tenders – [Non-Aconex Registered Companies\)](#page-16-0) and you wish to respond to a tender select the "Create a 25/03/2021 12:00:00 PM EST (GMT +10:00) 22 days 0 hrs 43 mins Closing: Submission" icon.

The Tender submission page will now open.

• Enter your tender response within the Cover letter field.

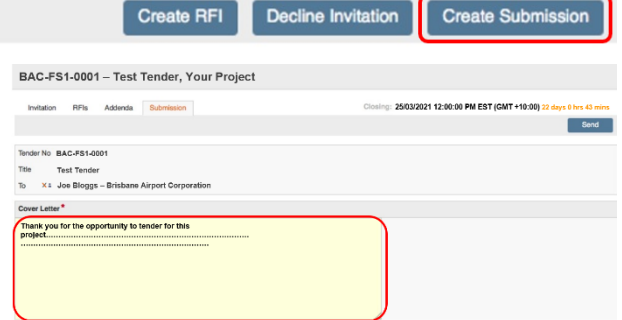

To attach files to support your tender, select the "Attach" icon.

- Select the "Browse" icon and browse to the file location on your computer/ organisations network, select the file, then select the "Open" icon.
- If more than one file is required for the RFI, select "Attach another file".
- If a file has been attached by mistake, select the "Remove" icon.
- Now select the "Attach" Icon to upload all the selected files.
- Verify all sections are complete and all attached files are present and correct, then select the "Send" icon.

A confirmation massage will appear on the page to confirm that a tender has been submitted. Select "OK" once read.

Closing:

### <span id="page-19-1"></span>10.5 Non-Aconex Registered – Decline a Tender Invite

Once the information has been assessed (see section [10](#page-16-0) Tenders – [Non-Aconex Registered Companies\)](#page-16-0) and you wish to decline a tender invite, select the "Decline Invitation" icon.

The Decline Tender Invitation page will now open.

- Please input the reason why your organisations have declined the invitation within the "Provide a comment for the tender initiator:" field.
	- − Note: Maximum of 255 characters.

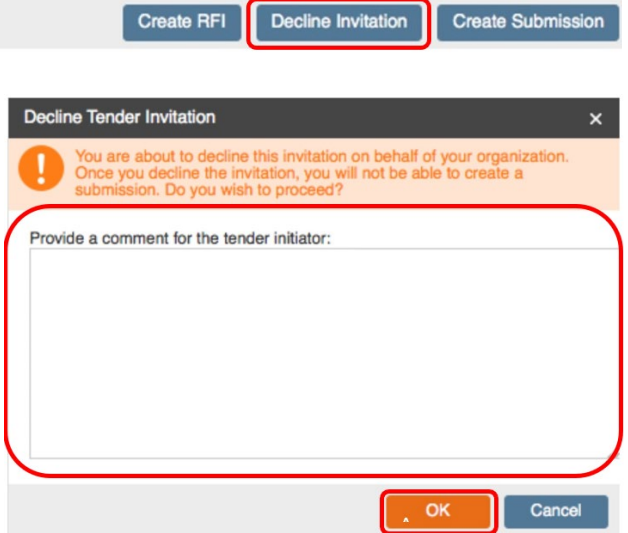

25/03/2021 12:00:00 PM EST (GMT +10:00) 22 days 0 hrs 43 mins

Then select the "OK" icon.

A confirmation massage will appear on the page to confirm that you have declined the invitation.

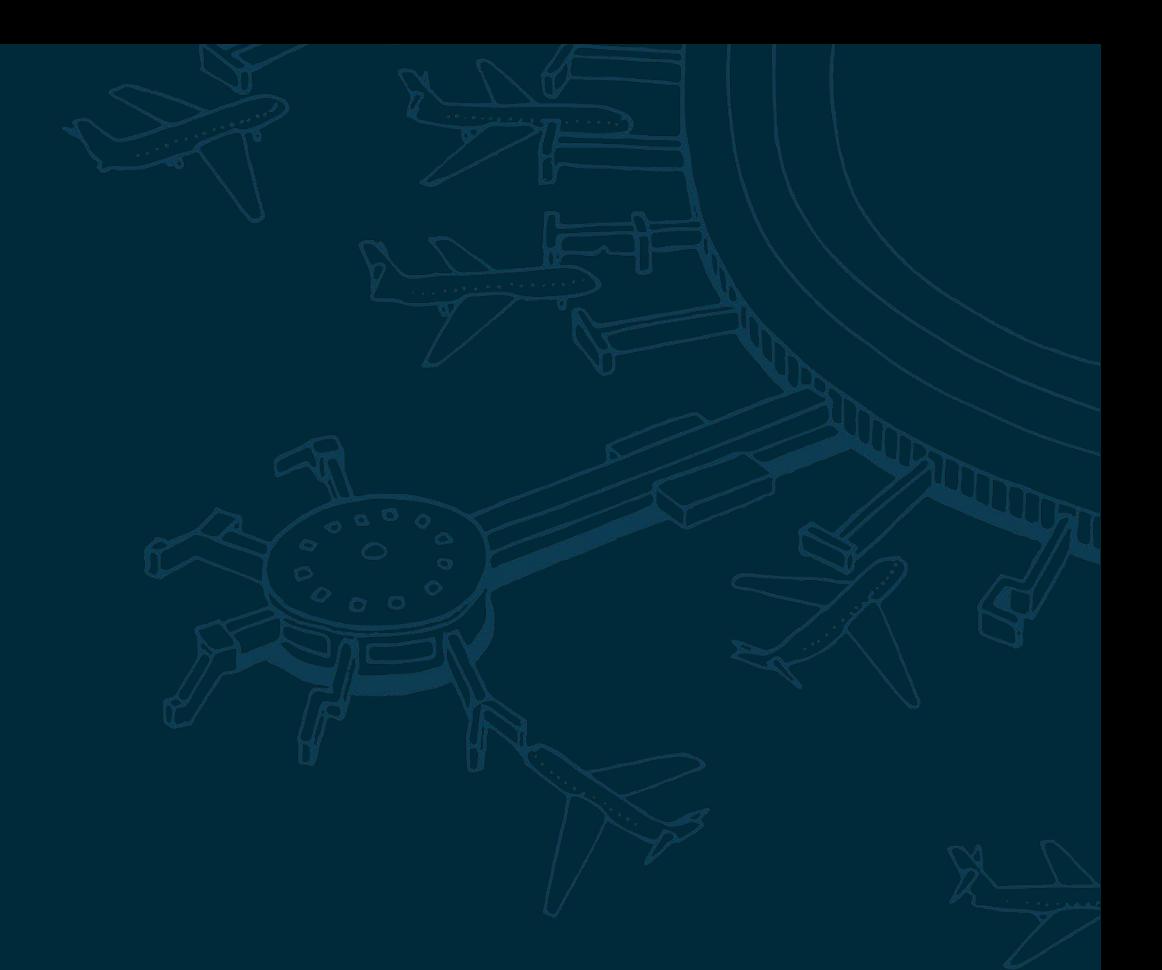

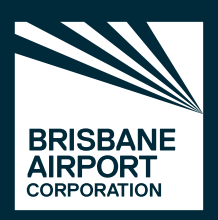

Brisbane Airport Corporation 11 The Circuit, Brisbane Airport QLD 4008 PO Box 61, Hamilton Central QLD 4007